# <span id="page-0-0"></span>**JWT expression editor**

JWT provides a huge set of functionalities to read and manipulate data from Jira issues, users, projects, and more.

The "[expressions"](https://apps.decadis.net/pages/viewpage.action?pageId=27066599) that are being evaluated by the expression parser are composed and tested in the **J WT expression editor**.

Depending on what you are doing, you will be presented with different options and functionalities, but in the end it always comes down to **writing an expression**, which will be evaluated on runtime.

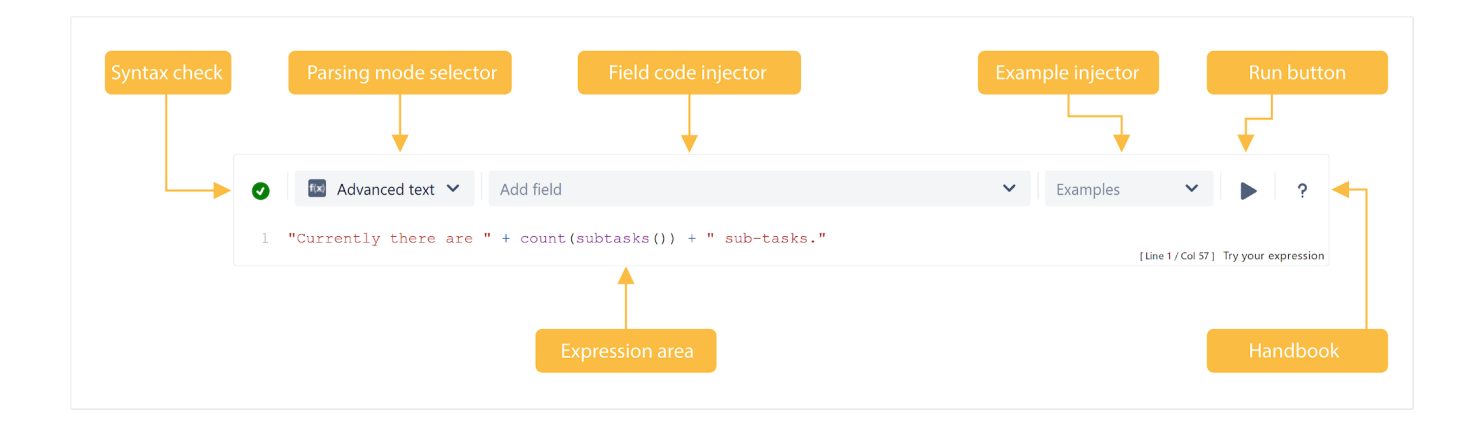

#### What is an expression?

Expressions are a fundamental concept within Jira Workflow Toolbox: every input into the [JWT expression editor](#page-0-0) is considered an expression and will be interpreted by the JWT expression parser against the selected [parsing mode.](https://apps.decadis.net/display/JWTSDC/Parsing+modes) They are used in [workflow functions](https://apps.decadis.net/pages/viewpage.action?pageId=27066623), [automation rules,](https://apps.decadis.net/pages/viewpage.action?pageId=29527491) and [calculated](https://apps.decadis.net/pages/viewpage.action?pageId=27066659) [fields](https://apps.decadis.net/pages/viewpage.action?pageId=27066659).

Expressions range from simple text, e.g. **Hello world!**, over mathematical calculation, e.g. **3 + 4**, to the extensive usage of [expression parser](https://apps.decadis.net/display/JWTSDC/JWT+expression+parser+functions)  [functions,](https://apps.decadis.net/display/JWTSDC/JWT+expression+parser+functions) and beyond.

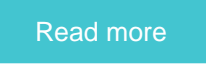

# Syntax check

Your browser does not support the HTML5 video element

- 1. As you type in your expression the syntax check button is synchronized with your expression and you can see if your expression is valid or
	- not.
- 2. Click on the **syntax check** button to review your expression.

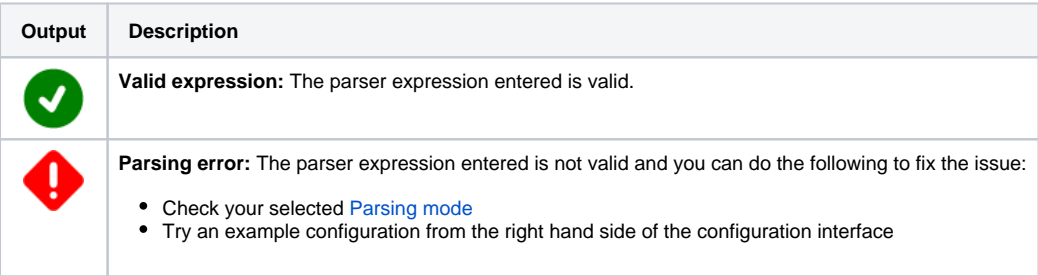

# Parsing mode selector

A **parsing mode** determines **how** the JWT expression parser interprets an expression.

The **available** parsing modes depend on the **context** you are using the expression in. As an example, only the [Logical mode](https://apps.decadis.net/display/JWTSDC/Logical+mode) is available if you configure a **conditional execution** in a workflow post function or that you can only use the [Numeric mode](https://apps.decadis.net/display/JWTSDC/Numeric+mode) if you want to set a number field using a parser expression.

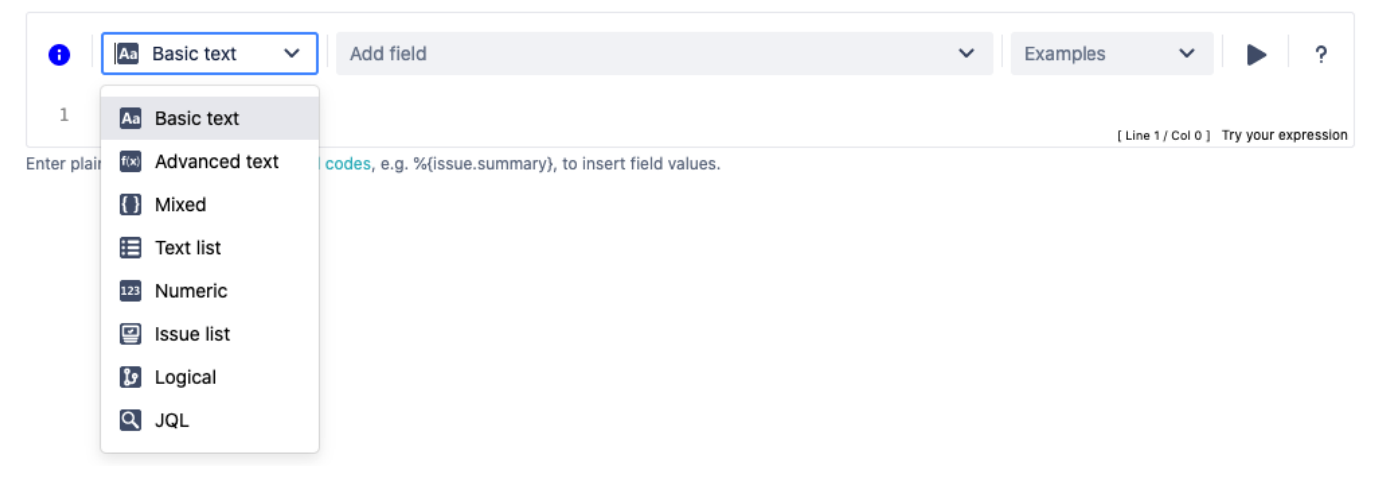

Read more about all [available parsing modes](https://apps.decadis.net/display/JWTSDC/Parsing+modes).

# Field code injector

The **field code injector** is a **dynamic select list** that lists all available field codes. The fields, or their values, will be be replaced with actual values at **r untime** .

The available fields and their notation depend on the selected [Parsing mode](https://apps.decadis.net/display/JWTSDC/Parsing+modes). Depending on the parsing mode, numeric fields (including dates) can be either inserted as **text** or a **number**.

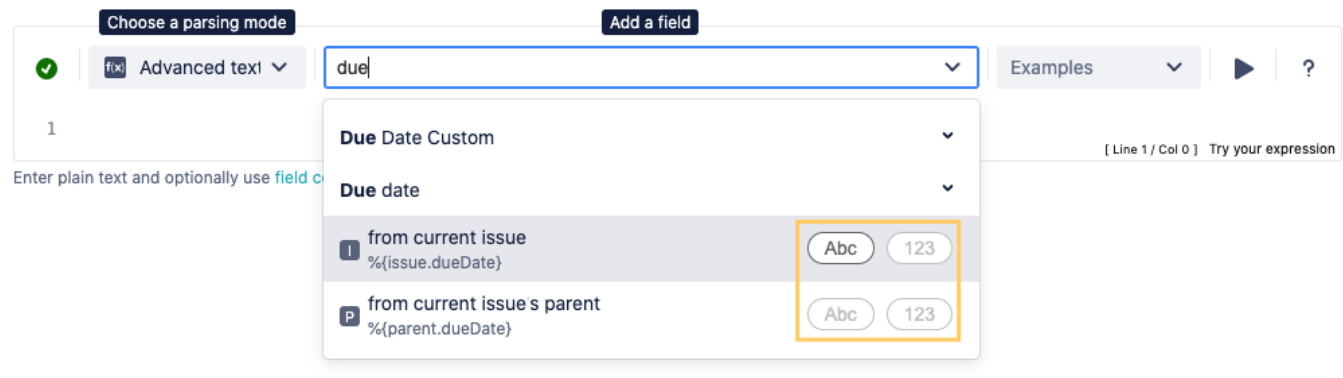

# Example injector

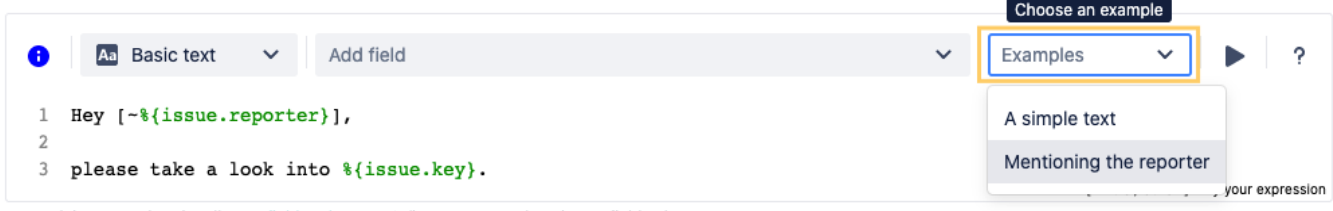

Enter plain text and optionally use field codes, e.g. %{issue.summary}, to insert field values.

Need inspiration? Each parsing mode comes with **built-in example expressions**. If you choose an example from the dropdown menu, the expression will be automatically added to the **editing area** of the expression editor.

#### Run button

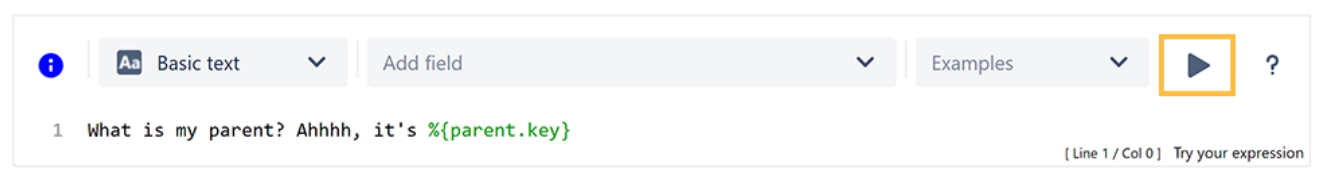

By clicking the **Run** button, a test expression panel is displayed below your expression. To test your expression, do the following:

- 1. Select an **issue** that you want to test your expression with (as the current issue)
- 2. Click **Run** again

Your browser does not support the HTML5 video element

# Handbook

**Help** is just one click away. If you click on the Help button, an **in-line handbook** will pop up, which provides information about almost any feature of JWT, from field codes, to [Parsing modes,](https://apps.decadis.net/display/JWTSDC/Parsing+modes) and [JWT expression parser functions.](https://apps.decadis.net/display/JWTSDC/JWT+expression+parser+functions)

Your browser does not support the HTML5 video element

### Expression area

This is where the **magic** happens. Enter a plain text, [Field codes,](https://apps.decadis.net/display/JWTSDC/Field+codes) and [JWT expression parser functions.](https://apps.decadis.net/display/JWTSDC/JWT+expression+parser+functions)

Which options you will actually have, depend on the selected [Parsing mode.](https://apps.decadis.net/display/JWTSDC/Parsing+modes)

Your browser does not support the HTML5 video element

Head over to the [Use case library](https://apps.decadis.net/display/JWTSDC/Use+case+library) to see what's possible with the power of the JWT expression editor.

#### Auto-complete

#### **Tech tip: Auto-complete**

The expression editor comes with a built-in **auto-complete feature.** 

Simply press **<CTRL> + <space>** to get a searchable list of [JWT expression parser functions](https://apps.decadis.net/display/JWTSDC/JWT+expression+parser+functions) and available field codes.

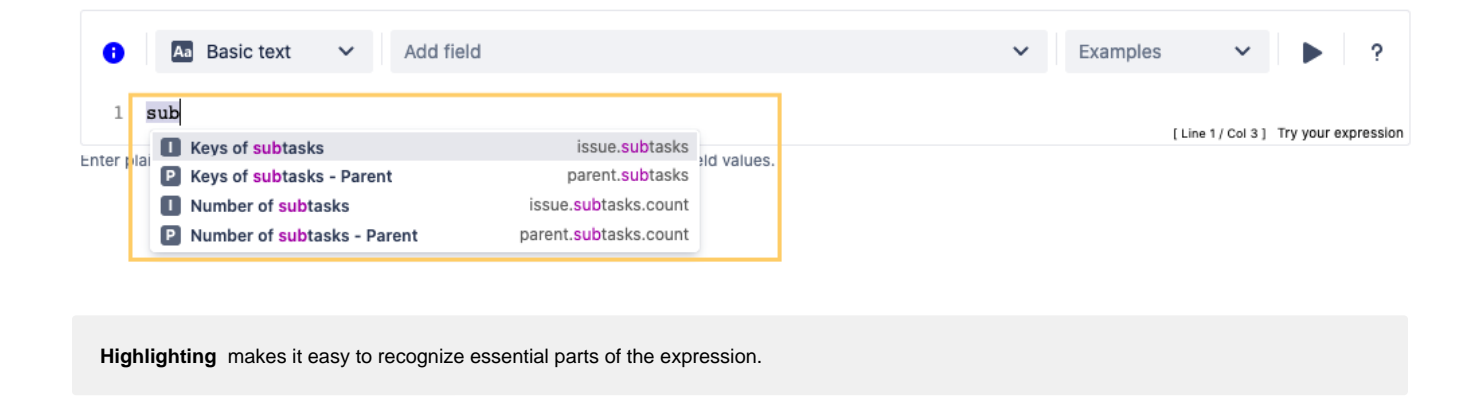

If you still have questions, feel free to refer to our [support](https://apps.decadis.net/display/DECADIS/Support) team.